## **ETI amendments** How to do an ETI Take-on

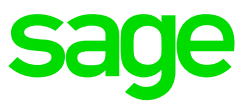

ETI values cannot be changed by accessing the history data as you would do with the payslip values on the History Screen. The current period's ETI can only be changed by changing the setup accordingly and if the Period Set and count is incorrect for the current period, that can be changed by accessing the system with VIPSD.

Should there be a reason for **history** ETI values to be changed due to incorrect setup or incorrect calculations, and ETI Take-on must be done.

Identify the employees for whom changes need to be made. If an employee is terminated, you will have to make their record active first before importing the data. Terminate them again after the import was successful

From the main screen of the company go to Interfaces>Import Data>Utility Imports>ETI Take-on.

A screen will pop up asking you if you if you want to Import or Export. Click on Export.

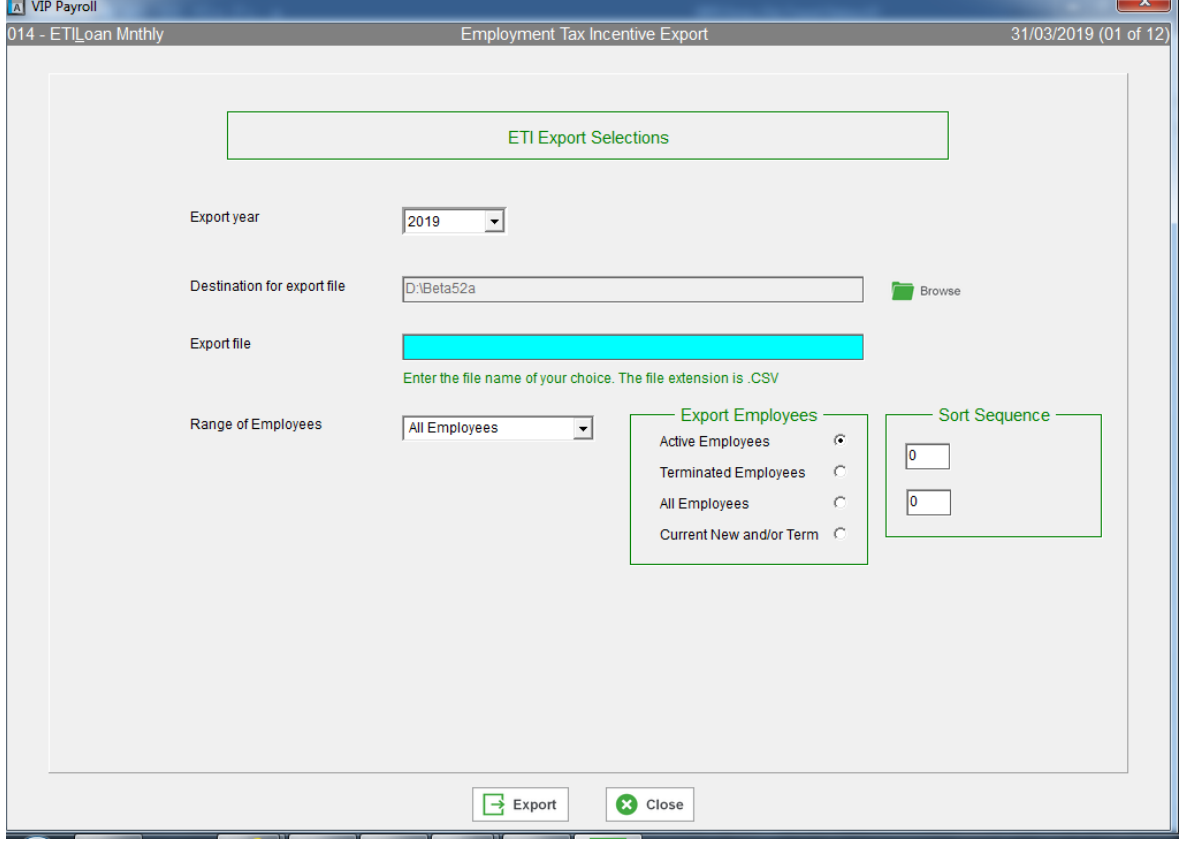

The following selections need to be made: Pay attention to what each field represents

**Export Year:** This is calendar year and not Tax year.

January 2018 – December 2018 = 2018

January 2019 – December 2019 = 2019

**Destination for Export file:** This will default to either your system folder (the system you are working) or an alternative predefined export location under Miscellaneous 5. Make a note of where the file is going to be stored.

**Export file**: This is the name you need to give the file

**Range of Employees**: Leave on all employees. If only one employee, you can click on the drop-down list and then select range of employees and complete their employee number in the from and to block.

**Export Employees:** Leave this on all employees

Click on Export.

A message will pop up saying how many records have been exported

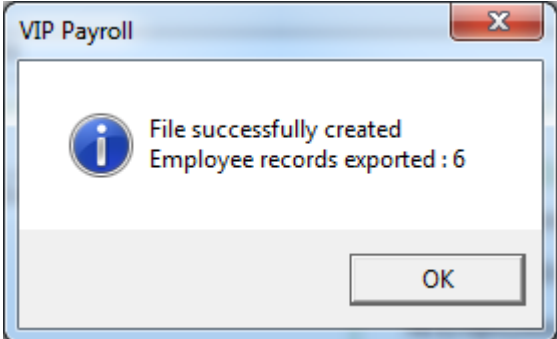

Click on Ok.

A message will then pop up asking you if you want to save this file to Excel. Select Yes

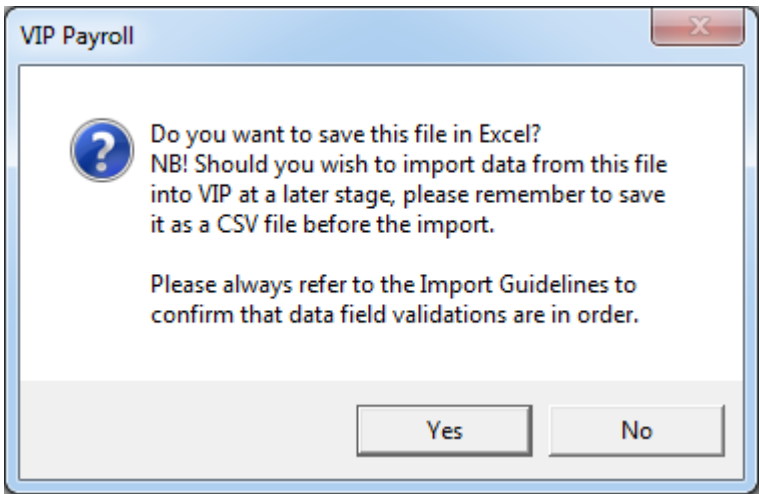

It should then open your Excel and then open your Windows Browser as you now need to browse to the folder that was indicated on the Destination folder.

When you have located the folder, click on it and select open.

Browse in the folder and look for the file (this would be the file name you gave it when doing the export initially). When you found the file, click on it then click on select.

It will then populate the ETI data for the selected employees in Excel

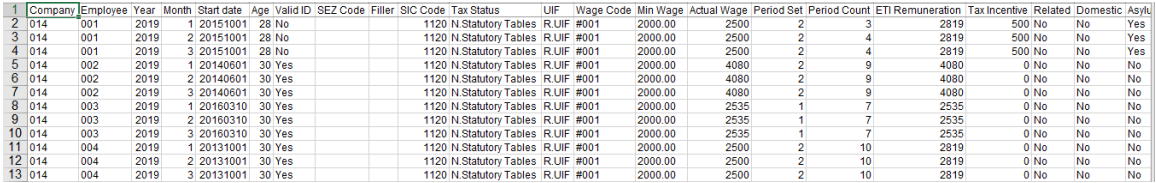

Each column contains information applicable to the ETI. Some fields are mandatory and have specific data layout requirements.

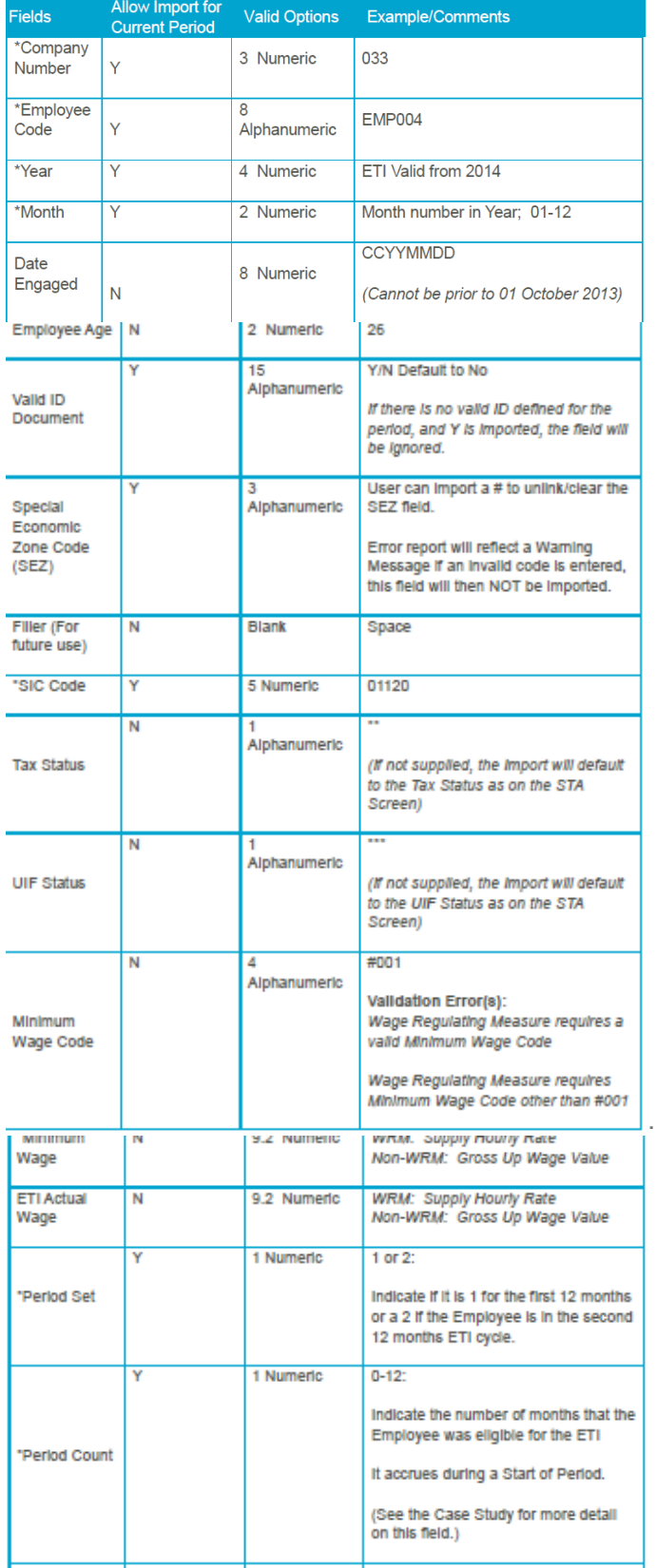

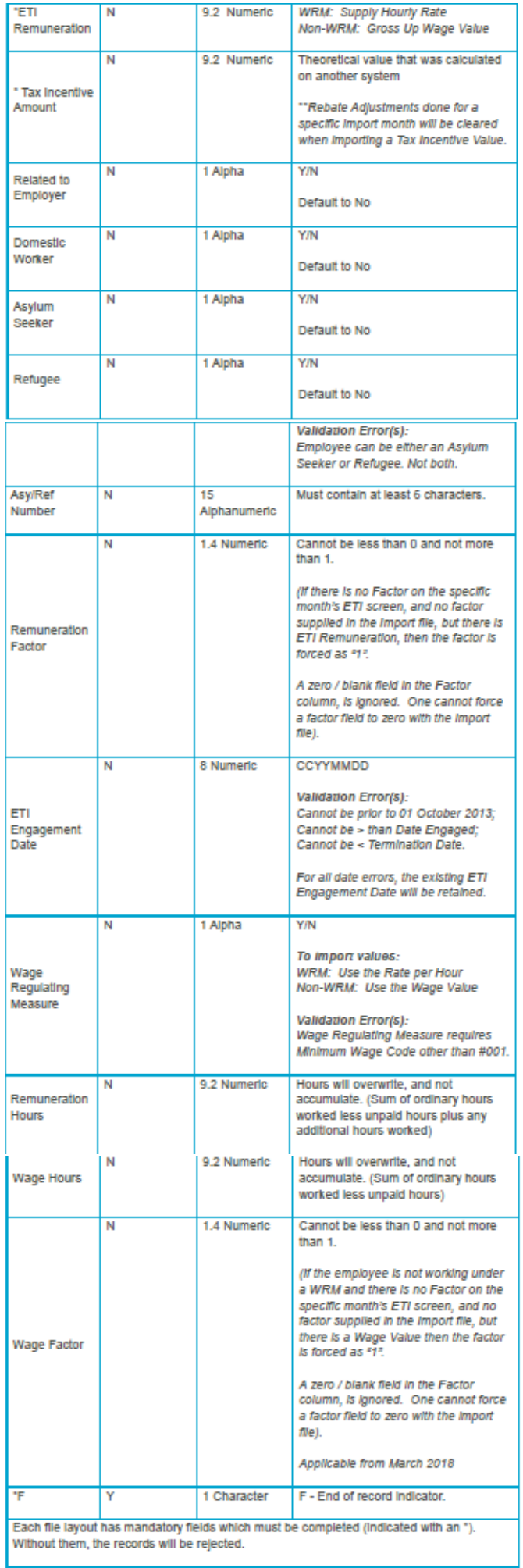

Once you have made the changes you would like to, delete the following 8 columns:

New/Term Days New/Term Add Hrs Rebate Adj. Irregular Hrs Worked Remun Hrs Worked Wage Std Hrs Comment

Save your file in the system folder (system you are working in)

File>Save As>

Give the file a unique name and make sure the file is saved as a file type CSV (comma delimited). Make a backup of this company before importing the file.

From the main screen of the company go to Interfaces>Import Data>Utility Imports>ETI Take-on.

A screen will pop up asking you if you if you want to Import or Export. Click on Import.

A message will prompt you to make a backup, click Ok.

Double check the location and make sure it points to where you saved the import file. If not browse and select the correct folder.

Enter the file name you gave it: example 2018.csv

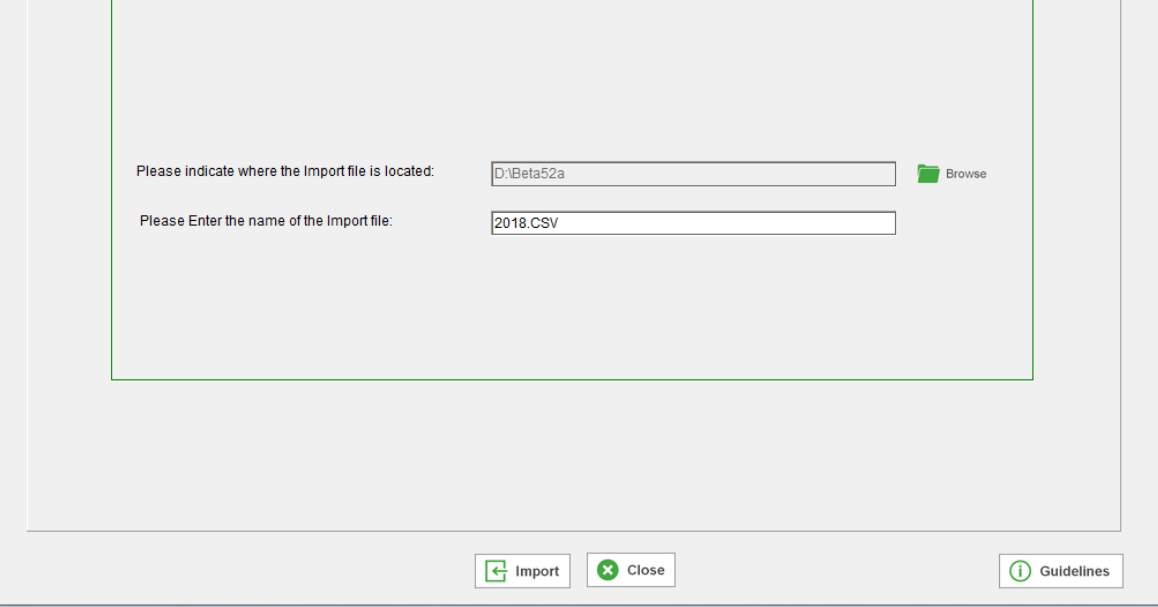

Click on Import.

A message will pop up to indicate if the import was successful

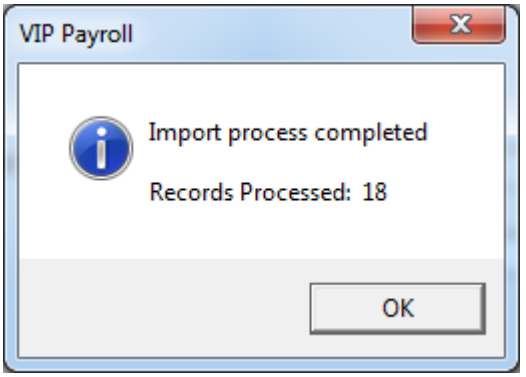

If there are any issues with the data a validation report will print. Correct and retry. If you require assistance with the process, [book a consultant.](https://www.sage.com/en-za/support/book-a-consultant/)